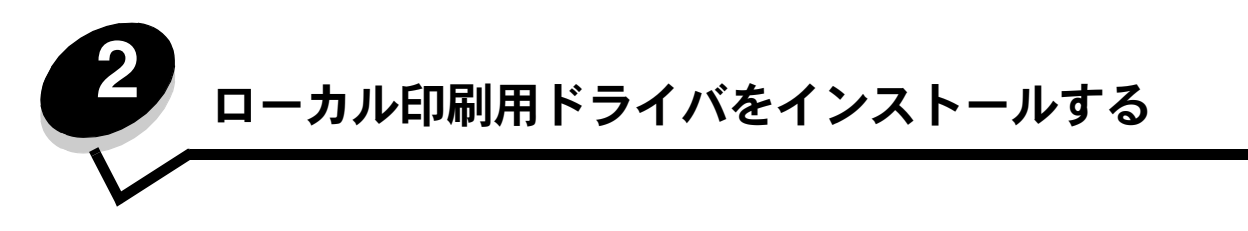

ローカルプリンタとは、USB ケーブルまたはパラレルケーブルを使用してコンピュータに接続されているプリンタのことです。ローカ ルプリンタは、プリンタが接続されているコンピュータで使用します。ローカルプリンタを接続する場合は、プリンタをセットアップす る前に、プリンタドライバをコンピュータにインストールしてください。

プリンタドライバは、コンピュータをプリンタと通信させるためのソフトウェアです。

ドライバをインストールする手順は、使用しているオペレーティングシステムによって異なります。個々のオペレーティングシステムの ドライバのインストール手順については、以下の表を参照してください。その他の情報については、コンピュータおよびソフトウェアに 付属の説明書類を参照してください。

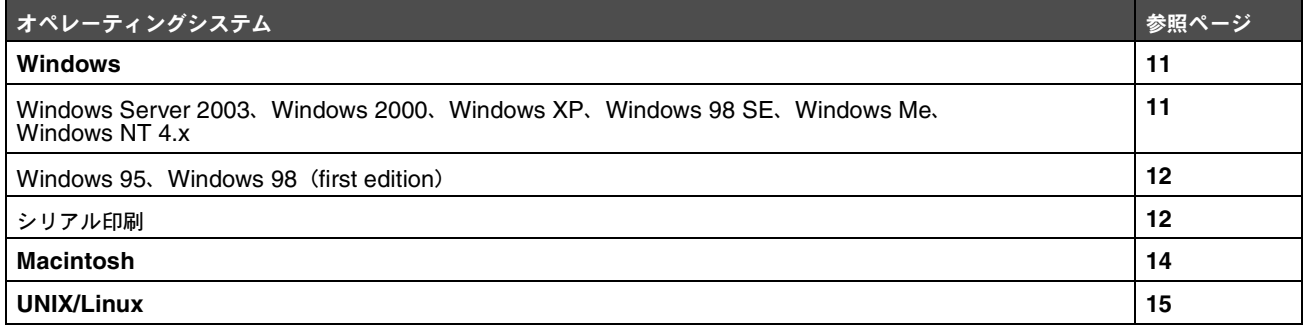

# **Windows**

一部の Windows オペレーティングシステムには、プリンタと互換性があるプリンタドライバがすでに組み込まれています。

メモ: カスタムドライバをインストールしても、システムドライバは置き換えられません。個別のプリンタオブジェク トが作成され、[プリンタ]フォルダに表示されます。

プリンタに付属のドライバ CD を使用して、カスタムプリンタドライバをインストールし、拡張プリンタ機能を利用できるようにします。

## **Windows Server 2003**、**Windows 2000**、**Windows XP**、**Windows 98 SE**、 **Windows Me**、**Windows NT** を使用する

メモ: USB ケーブルを接続する前に、プリンタソフトウェアをインストールしてください。

**1** ドライバ CD を挿入します。

CD が自動的に起動しない場合は、[スタート]→ [ファイル名を指定して実行]の順にクリックし、[ファイル名を指定して 実行]ダイアログボックスに「D:¥Setup.exe」(D は CD-ROM ドライブのドライブ文字)と入力します。

メモ: USB サポートは、Windows NT オペレーティングシステムでは使用できません。

- **2** [プリンタおよびソフトウェアをインストール]をクリックします。
	- メモ: 一部の Windows オペレーティングシステムでは、コンピュータにプリンタドライバをインストールする際に 管理者権限が必要になります。
- **3** [同意する]をクリックして使用許諾契約に同意します。
- **4** [推奨]を選択し、[次へ]をクリックします。

[推奨]オプションは、ローカル接続セットアップおよびネットワーク接続セットアップ用の標準インストールです。ユーティ リティをインストールするには、設定を変更するか、デバイスドライバをカスタマイズして [カスタム]を選択し、画面に表 示される指示に従います。

- **5** [ローカル接続]を選択し、[終了]をクリックします。 画面に表示される指示に従います。ドライバの読み込みに時間がかかる場合があります。
- **6** ドライバ CD のインストーラアプリケーションを終了します。
- **7** USB ケーブルを接続し、プリンタの電源を入れます。 プラグアンドプレイ画面が表示され、コンピュータの[プリンタ]フォルダにプリンタオブジェクトが作成されます。

### **Windows 95**、**Windows 98**(**first edition**)を使用する

- **1** コンピュータの電源を入れます。
- **2** ドライバ CD を挿入します。CD が自動的に起動しない場合は、[終了]をクリックして[プリンタの追加]ウィザードに戻り ます。
- 3 [スタート]→ [設定]→ [プリンタ]の順に選択し、[プリンタの追加]をダブルクリックします。

メモ: USB は、Windows 95 および Windows 98(first edition)オペレーティングシステムではサポートされません。

- **4** プロンプトが表示されたら、[ローカルプリンタ]を選択します。
- **5** [ディスク使用]をクリックします。
	- メモ: 一部の Windows オペレーティングシステムでは、コンピュータにプリンタドライバをインストールする際に 管理者権限が必要になります。
- **6** ドライバ CD 上のカスタムプリンタドライバの場所を指定します。

パスは以下のようになります。

**D:¥Drivers¥Print¥Win\_9xMe¥<language>**

D は CD-ROM ドライブのドライブ文字です。

- **7** [**OK**]をクリックします。 ドライバの読み込みに時間がかかる場合があります。
- **8** ドライバ CD を閉じます。

## シリアル印刷

シリアル印刷では、データが一度に 1 ビットずつ転送されます。通常、シリアル印刷はパラレル印刷より速度が遅くなりますが、プリン タとコンピュータの距離が非常に離れている場合やパラレルインターフェイスを使用できない場合などに便利です。

メモ: 別売のシリアルインターフェイスカードが必要です。

印刷する前に、プリンタとコンピュータ間の通信を確立する必要があります。通信を確立するには、以下の手順に従います。

- **1** プリンタのシリアルパラメータを設定します。
- **2** 接続するコンピュータにプリンタドライバをインストールします。
- **3** COM ポートのシリアル設定をプリンタと一致させます。

## プリンタのパラメータを設定する

- **1** 操作パネルの<sup>(0</sup>m) を押します。
- 2 [レポート] の横に √ が表示されるまで ▼ を押してから、√ を押します。

メモ:[シリアル]メニューとメッセージについては、プリンタに付属の説明書類 CD を参照してください。

- 3 **[メニュー設定印刷]** の横に √ が表示されるまで ▼ を押してから、 √ を押します。
- **4 [標準シリアル]の横に ✔(シリアルインターフェイスカードが装着されている場合は[シリアルオプション<x>])の横に ✔)** が表示されるまで ▼ を押してから、√ を押します。
- **5 [<パラメータ>]の横に √ が表示されるまで ▼ を押してから、√ を押します (くパラメータ>は変更するパラメータ)。**
- **6 [<設定>]の横に ✔ が表示されるまで ▼ を押してから、▽ を押します(<設定>は変更する設定)。** 以下の制限があります。
	- **•** サポートされる最大ボーレートは 115,200 です。
	- **•** データビットは[7]または[8]に設定する必要があります。
	- **•** パリティは[偶数]、[奇数]、または[なし]に設定する必要があります。
	- **•** ストップビットは[2]に設定する必要があります。
	- **•** フロー制御の推奨プロトコル設定は[Xon/Xoff]です。
- **7** (√) を押してプリンタを [準備完了]状態に戻します。
- **8** メニュー設定ページを印刷し、シリアルパラメータが正しいことを確認します。

メモ: このページは、あとで使用するために保管しておきます。

- **a** 操作パネルの を押します。
- [レポート] の横に √ が表示されるまで ▼ を押してから、√ を押します。
- **c** 【メニュー設定印刷】の横に ✔ が表示されるまで ▼ を押してから、♡ を押します。
- d 「標準シリアル」(シリアルインターフェイスカードが装着されている場合は「シリアルオプション<x>)」 欄を参照し、 シリアルパラメータを確認します。

## プリンタドライバをインストールする

プリンタドライバは、プリンタに接続するコンピュータにインストールします。

メモ: Windows 95 および Windows 98(first edition)のユーザーは、「**Windows 95**、**Windows 98**(**first edition**)を使用す る」のインストール手順に従います。

1 ドライバ CD を挿入します。CD は自動的に起動します。CD が自動的に起動しない場合は、[スタート]→[ファイル名を指 定して実行]の順にクリックし、[ファイル名を指定して実行]ダイアログボックスに、以下のように入力します。

#### **D:¥Setup.exe**

D は CD-ROM ドライブのドライブ文字です。

- **2** [プリンタおよびソフトウェアをインストール]をクリックします。
- **3** [同意する]をクリックして、プリンタソフトウェア使用許諾契約に同意します。
- **4** [カスタム]を選択し、[次へ]をクリックします。
- 5 [コンポーネント]を選択し、[次へ]をクリックします。
- **6** [ローカル]を選択し、[次へ]をクリックします。
- **7** 一覧からプリンタを選択し、[プリンタの追加]をクリックします。
- **8** 選択したコンポーネントの下に一覧表示されているプリンタ項目を展開します。
- **9** [**PORT: <LPT1>**]をクリックし、使用する通信ポート(COM1 または COM2)を選択します。
- 10 [終了]をクリックして、プリンタソフトウェアのインストールを完了します。

### 通信(**COM**)ポートのパラメータを設定する

プリンタドライバをインストールしたら、プリンタドライバに割り当てた通信ポートにシリアルパラメータを設定する必要があります。 通信ポートのシリアルパラメータは、プリンタに設定したシリアルパラメータと正確に一致する必要があります。

- **1** [スタート]→[設定]→[コントロールパネル]の順に選択し、[システム]をダブルクリックします。
- **2** [デバイスマネージャ]タブで、[**+**]をクリックして使用可能なポートの一覧を展開します。
- **3** プリンタに割り当てた通信ポート(COM1 または COM2)を選択します。
- **4** [プロパティ]をクリックします。
- **5** [ポートの設定]タブで、プリンタのシリアルパラメータと完全に同じシリアルパラメータを設定します。 前の手順で印刷したメニュー設定ページの「標準シリアルI(または「シリアルオプション<x>I)欄を参照し、プリンタ設 定を確認します。
- **6** [**OK**]をクリックし、すべてのウィンドウを閉じます。
- **7** テストページを印刷して、プリンタが正しくインストールされていることを確認します。
	- a [スタート]→ [設定] → [プリンタ]の順に選択します。
	- **b** 追加したプリンタを選択します。
	- c [ファイル]→ [プロパティ]の順にクリックします。
	- **d** [テストページを印刷]をクリックします。テストページの印刷が正常に終了したら、プリンタのセットアップは完了です。

## **Macintosh**

USB ケーブルを使用して印刷するには、Mac OS 9.x 以降が必要です。USB 接続のプリンタにローカルで印刷するには、デスクトッ ププリンタアイコンを作成(Mac OS 9)するか、プリントセンターまたはプリンタ設定ユーティリティでキューを作成(Mac OS X) します。

## プリントセンターまたはプリンタ設定ユーティリティでキューを作成する(**Mac OS X**)

- **1** コンピュータに PostScript プリンタ記述(PPD)ファイルをインストールします。
	- **a** ドライバ CD を挿入します。
	- **b** プリンタのインストーラパッケージをダブルクリックします。

メモ: PPD ファイルは、プリンタの機能に関する詳細情報を Macintosh コンピュータに提供します。

- **c** 「ようこそ」画面で「続行」をクリックし、Readme ファイルを読んでからもう一度クリックします。
- **d** 使用許諾契約を読んでから「続行」をクリックし、「同意する」をクリックして契約条件に同意します。
- **e** インストール先を選択し、「続行」をクリックします。
- **f** 簡易インストール画面で「インストール」をクリックします。
- **g** ユーザーパスワードを入力し、「**OK**」をクリックします。必要なすべてのソフトウェアがコンピュータにインストールさ れます。
- **h** インストールが完了したら、「閉じる」をクリックします。
- **2** Finder を開き、「アプリケーション」をクリックしてから「ユーティリティ」をクリックします。
- **3** 「プリントセンター」または「プリンタ設定ユーティリティ」をダブルクリックします。
- **4** 次のいずれかの手順に従います。
	- **•** プリンタリストに USB 接続されたプリンタが表示されている場合は、プリントセンターまたはプリンタ設定ユーティリ ティを終了します。プリンタのキューが作成されています。
	- **•** プリンタリストに USB 接続されたプリンタが表示されていない場合は、USB ケーブルが正しく接続されていること、 およびプリンタの電源が入っていることを確認します。プリンタリストにプリンタが表示されたら、プリントセンターま たはプリンタ設定ユーティリティを終了します。

## ` デスクトッププリンタアイコンを作成する(**Mac OS 9.x**)

- **1** コンピュータに PostScript プリンタ記述(PPD)ファイルをインストールします。
	- **a** ドライバ CD を挿入します。
	- **b** 「**Classic**」をダブルクリックしてから、プリンタのインストーラパッケージをダブルクリックします。

メモ: PPD ファイルは、プリンタの機能に関する詳細情報を Macintosh コンピュータに提供します。

- **c** 使用する言語を選択し、「続行」をクリックします。
- **d** Readme ファイルを読んでから、「続行」をクリックします。
- **e** 使用許諾契約を読んでから「続行」をクリックし、「同意する」をクリックして契約条件に同意します。
- **f** 簡易インストール画面で「インストール」をクリックします。必要なすべてのファイルがコンピュータにインストールさ れます。
- **g** インストールが完了したら、「閉じる」をクリックします。
- **2** 次のいずれかの手順に従います。
	- **Mac OS 9.0** の場合:**Apple LaserWriter** を開きます。
	- **Mac OS 9.1** ~ **9.x** の場合:「アプリケーション」を開き、「ユーティリティ」をクリックします。
- **3** 「デスクトップ・プリンタ **Utility**」をダブルクリックします。
- **4** 「プリンタ(**USB**)」を選択し、「**OK**」をクリックします。
- **5** 「USB プリンタの選択」セクションで、「変更」をクリックします。

USB プリンタ選択リストにプリンタが表示されていない場合は、USB ケーブルが正しく接続されていること、およびプリン タの電源が入っていることを確認します。

- **6** プリンタ名を選択し、「**OK**」をクリックします。元の「プリンタ(USB)」ウィンドウに、プリンタが表示されます。
- **7** 「PostScript プリンタ記述(PPD)ファイル」セクションで、「自動設定」をクリックします。プリンタの PPD が使用中のプ リンタと一致していることを確認します。
- **8** 「作成」をクリックし、「保存」をクリックします。
- **9** プリンタ名を指定し、「保存」をクリックします。これで、プリンタはデスクトッププリンタとして保存されました。

# **UNIX/Linux**

ローカル印刷は、Sun Solaris や Red Hat など多くの UNIX および Linux プラットフォームでサポートされています。

ドライバ CD に UNIX/Linux プリンタドライバパッケージが収録されていない場合は、お買い上げのプリンタがサポートされているか どうかを、プリンタの購入先に問い合わせてください。

いくつかのプリンタドライバパッケージがドライバ CD に収録されています。各パッケージの UNIX/Linux ユーザーズガイドには、 UNIX および Linux 環境にプリンタをインストールして使用するための詳しい手順が記載されています。

すべてのプリンタドライバパッケージは、パラレル接続を使用したローカル印刷をサポートします。Sun Solaris 対応のドライバパッ ケージは、Sun Ray アプライアンスおよび Sun ワークステーションへの USB 接続をサポートします。